# BRÜNING

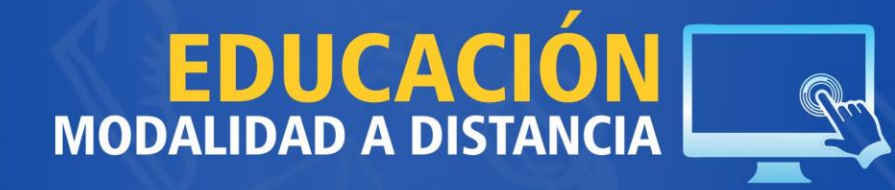

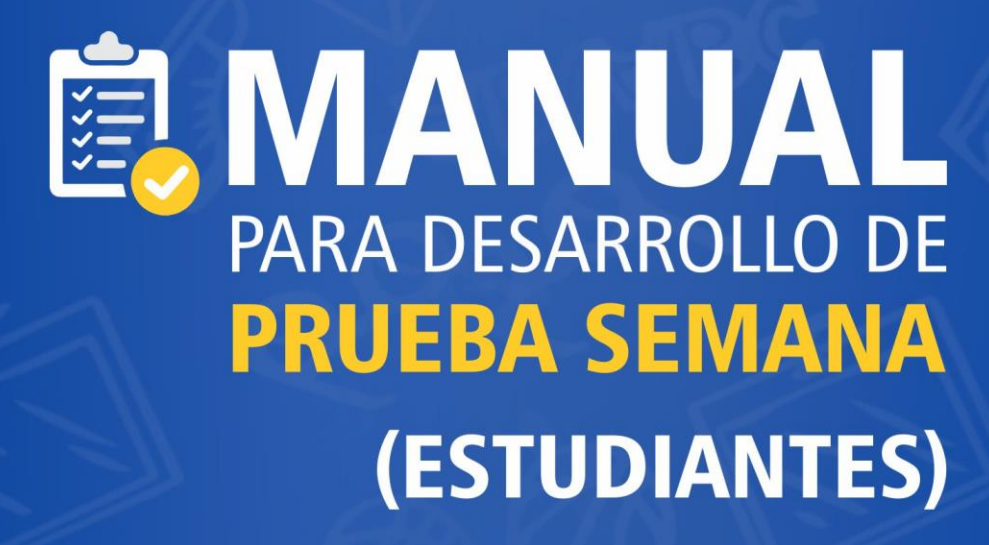

# PASOS QUE EL ESTUDIANTE DEBE SEGUIR **PARA RENDIR LA PRUEBA SEMANAL**

Para realizar la prueba semanal se debe primero leer las siguientes instrucciones:

Ingresar al aula virtual al curso correspondiente, luego en el **TEMA 04** del Bimestre 1 – Unidad 1, estará **EL CUESTIONARIO** en la parte final del mismo, luego:

- 1. Pulsa sobre **INTENTE RESOLVER EL CUESTIONARIO AHORA**.
- 2. Sigue las instrucciones de cada pregunta, y contesta según tus conocimientos.
- 3. Luego de contestar cada pregunta debes pulsar **SIGUIENTE PAGINA**, para que aparezca la siguiente pregunta.
- 4. Después de responder la última pregunta, debes pulsar el botón **TERMINAR INTENTO**.
- 5. Luego debes pulsar **ENVIAR TODO Y TERMINAR**, va aparecer una ventana de confirmación y se debe pulsar **ENVIAR TODO Y TERMINAR**.
- 6. Revisa los resultados y la calificación alcanzada.

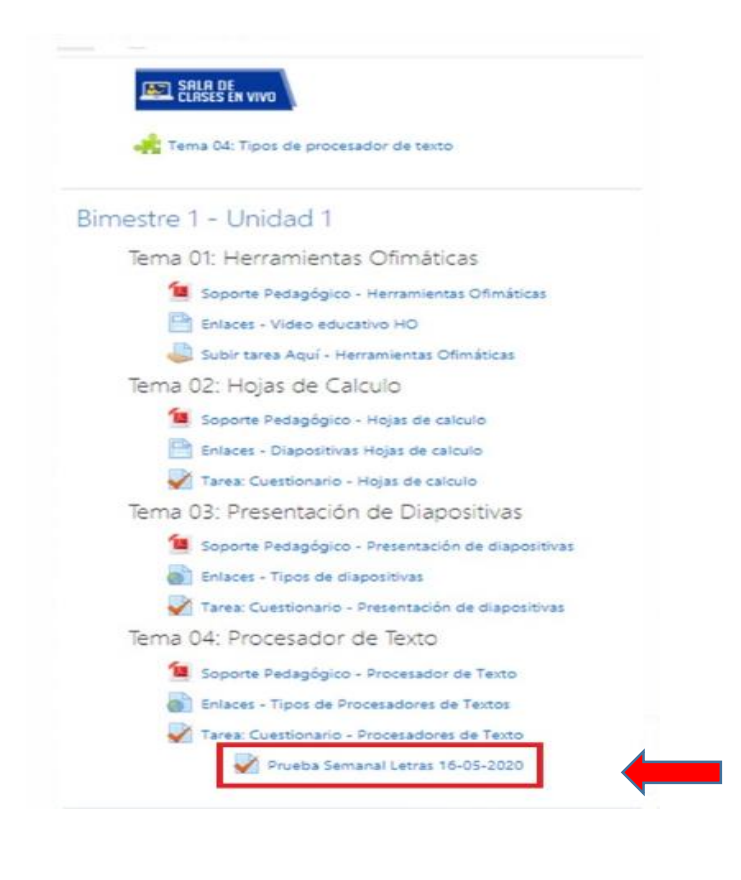

En el aula virtual, en el curso correspondiente, en Tema 04 ingresar donde indica Prueba Semanal para rendir la evaluación.

#### Pulsa sobre **INTENTE RESOLVER EL CUESTIONARIO AHORA** :

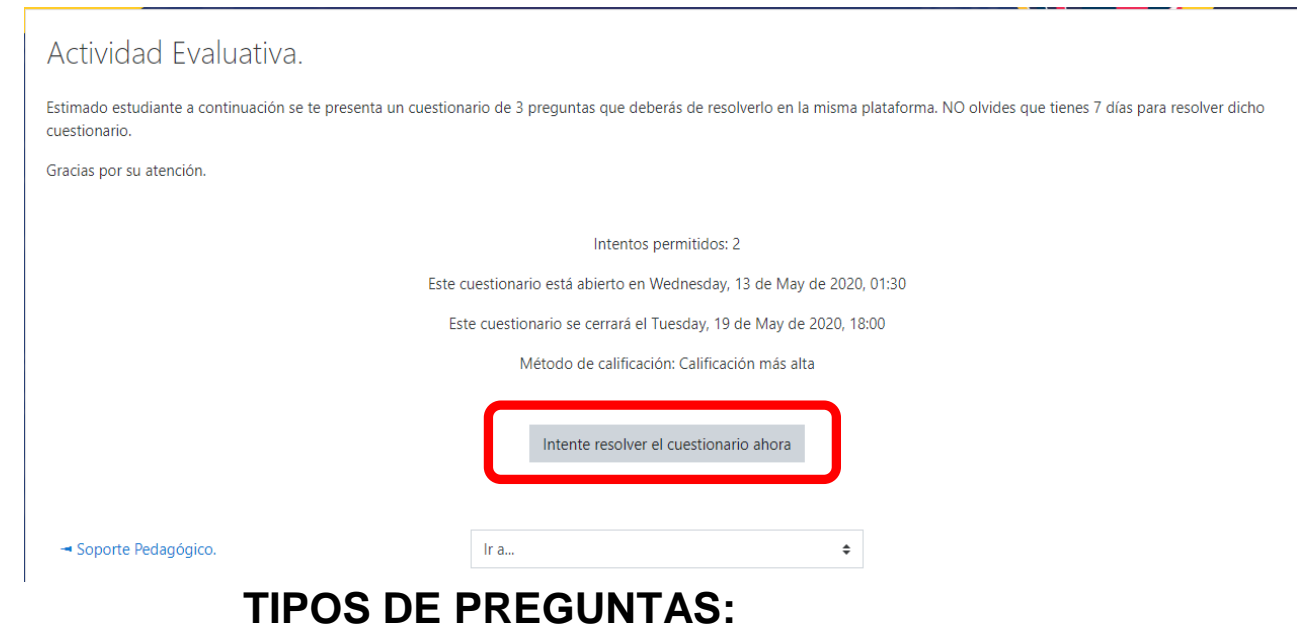

#### **1.- Arrastrar y soltar:**

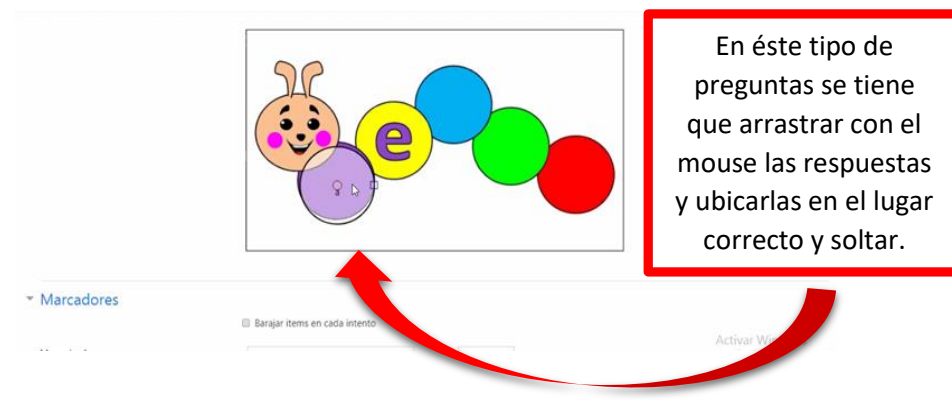

### **2.- Emparejamiento:**

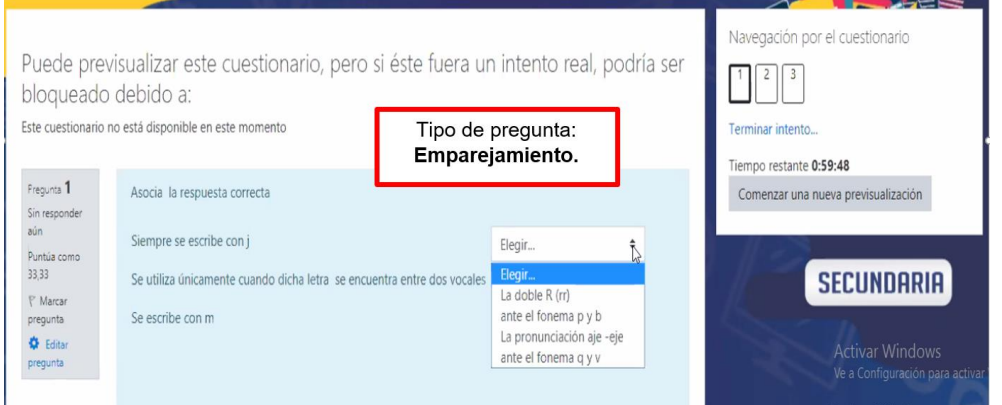

## **3.- Respuesta Corta:**

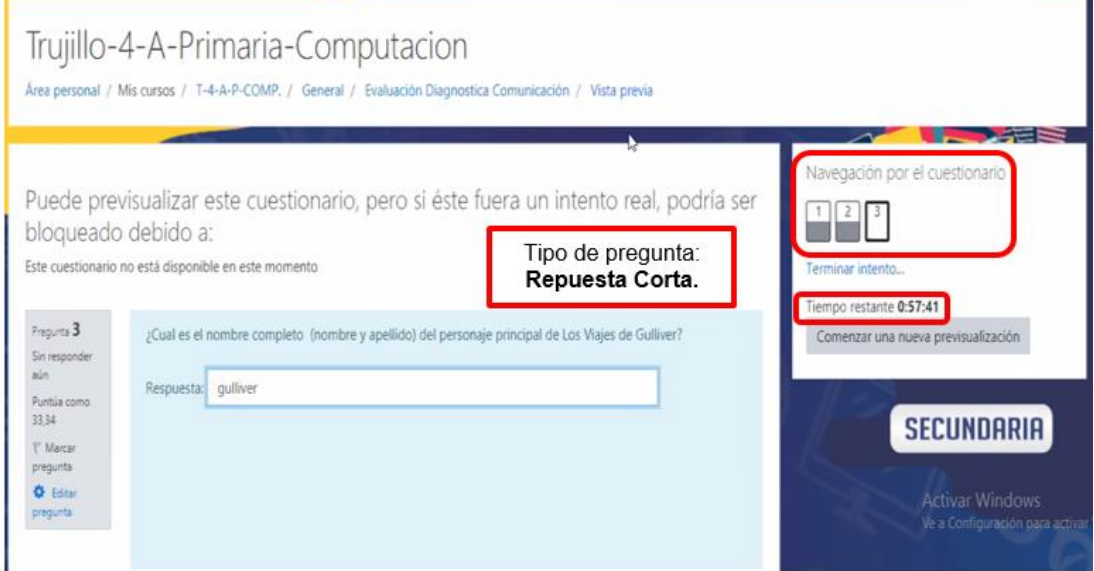

## **4.- Opción Múltiple o Simple (Una o varias respuestas):**

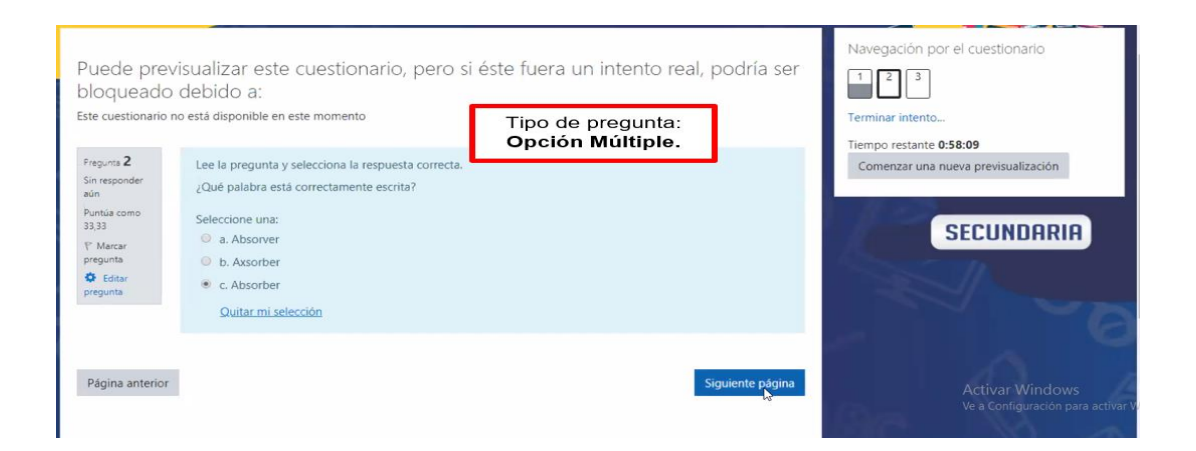

Luego de terminar de resolver las preguntas, procedo a enviarlas: Click en: Enviar todo y terminar

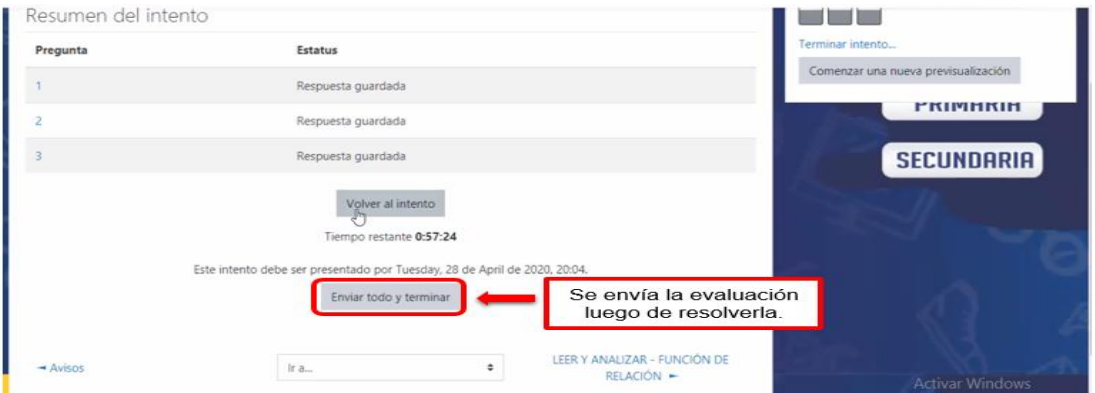

Confirmación de envío:

#### Click en Enviar todo y terminar

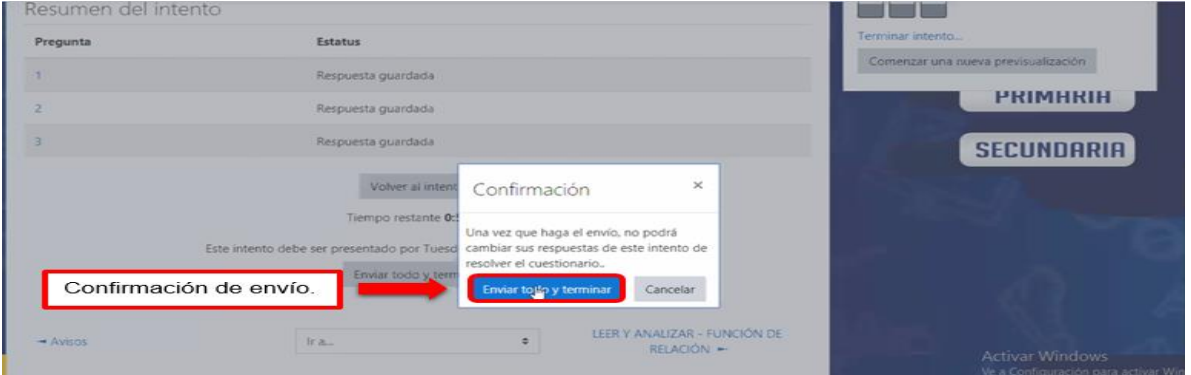

Me muestra el resumen de la evaluación, que puede ser literal o numeral; dependiendo del grado:

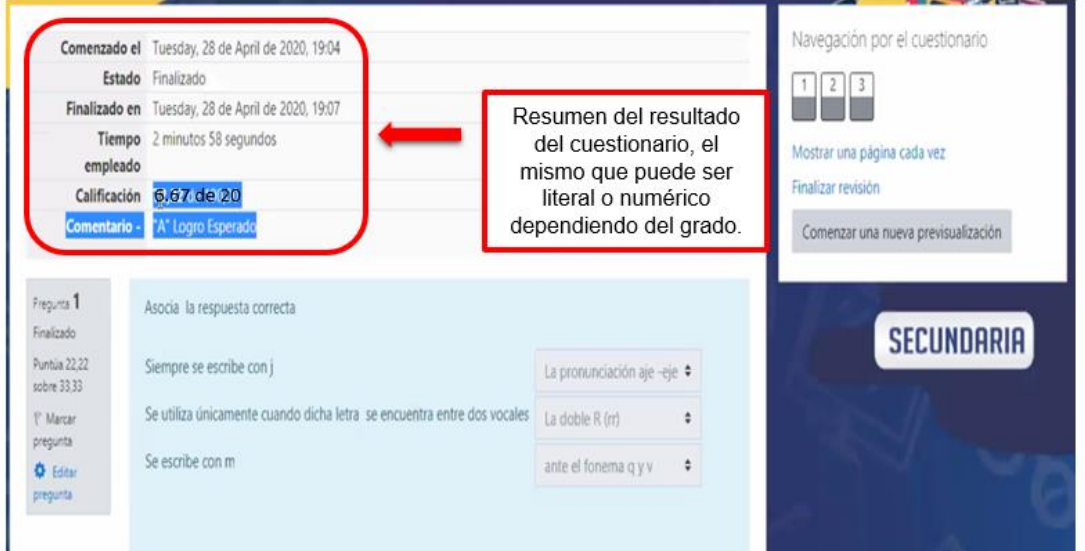

#### Acá me muestra el Promedio y/o Calificación Global:

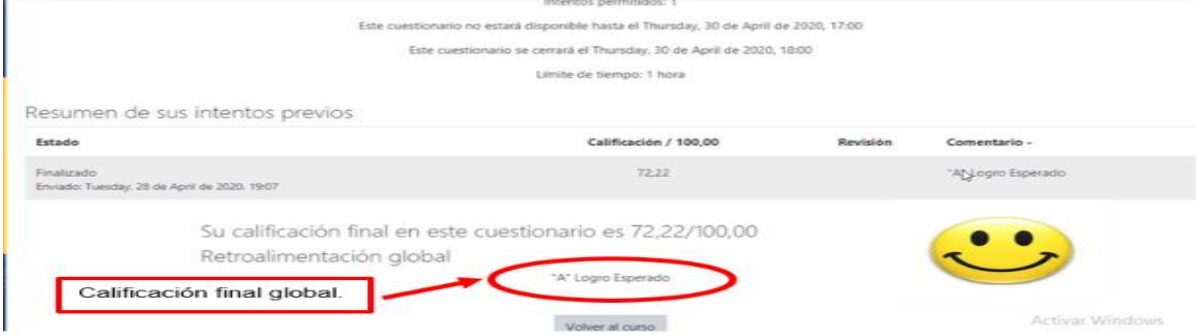